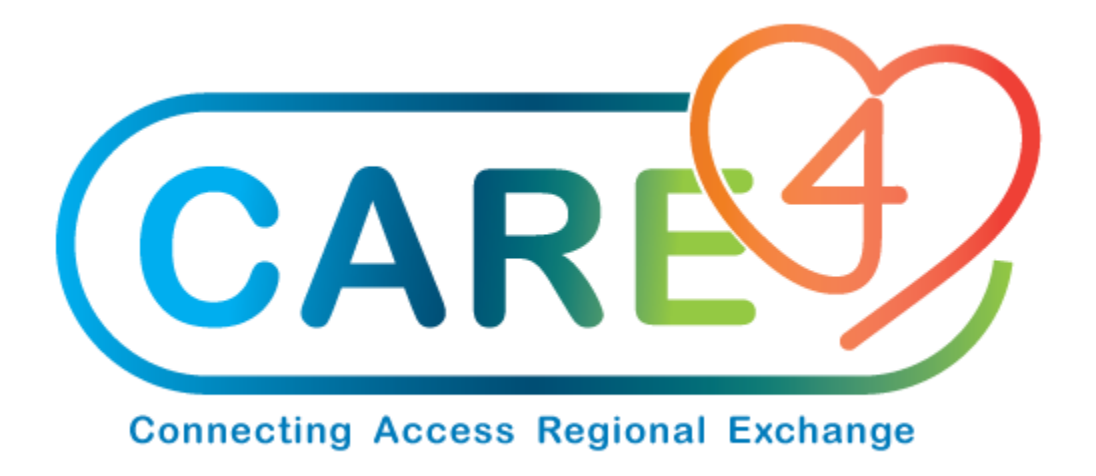

## Change Stock Location Training Manual

Version Date: January 2021

Accountable Author: Jo-Ann Ross

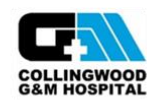

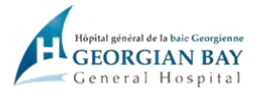

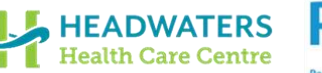

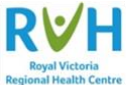

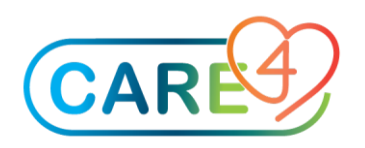

## **Table of Contents**

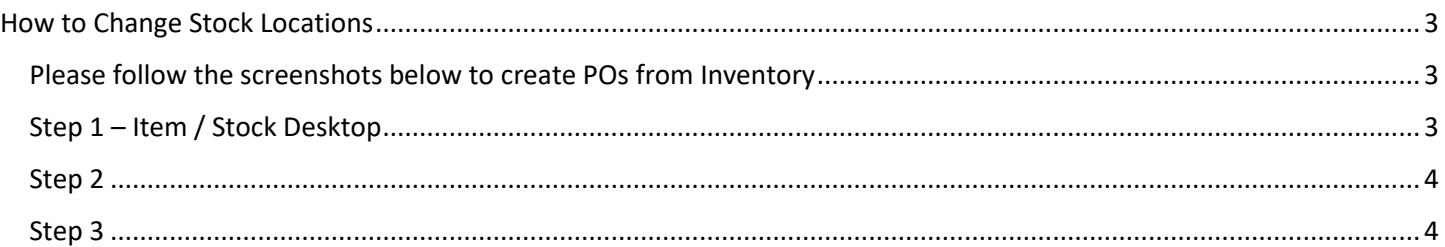

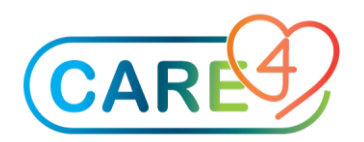

## <span id="page-2-0"></span>How to Change Stock Locations can step and item be right beside arrow?

<span id="page-2-1"></span>Please follow the screenshots below to create POs from Inventory

## <span id="page-2-2"></span>Step 1 – Item / Stock Desktop

In the Item / Stock Desktop, click on Enter/Edit Stock on the right hand side

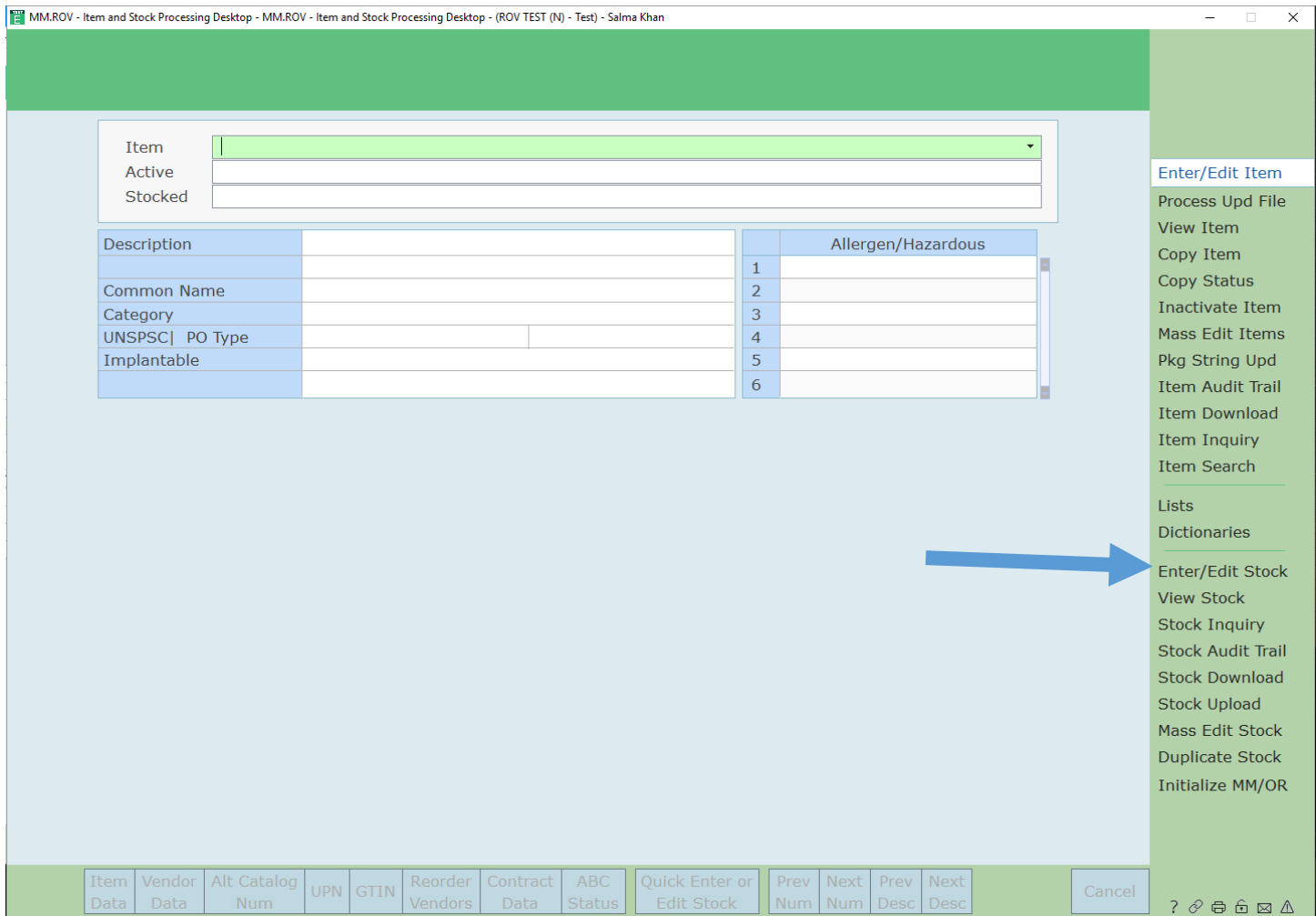

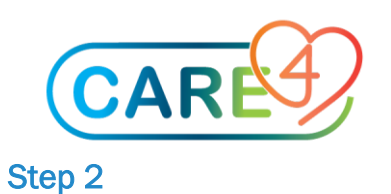

<span id="page-3-0"></span>Fill in the blanks as shown,

. Inventory where stock is located

. Stock that you want to change the location of

<span id="page-3-1"></span>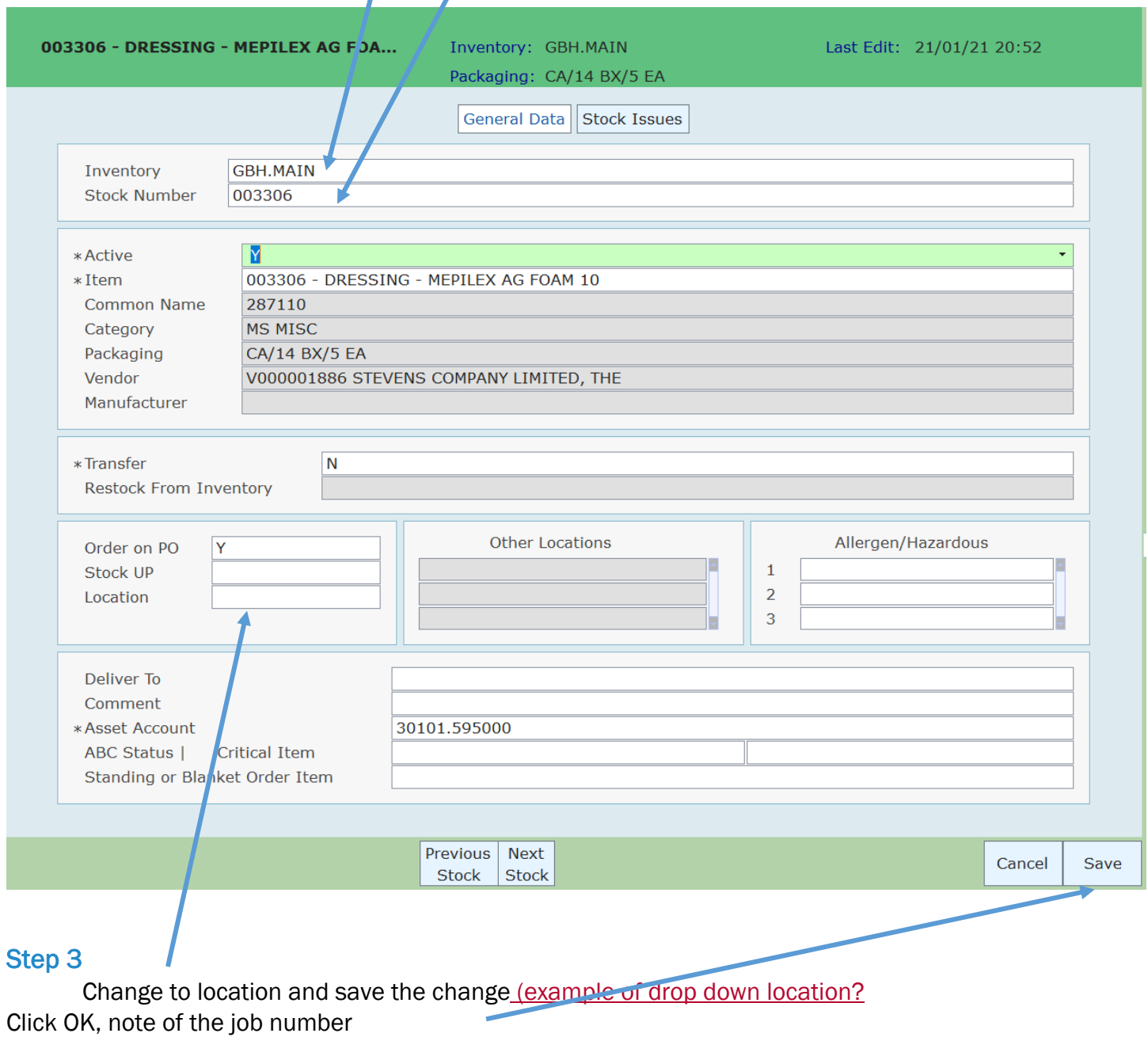